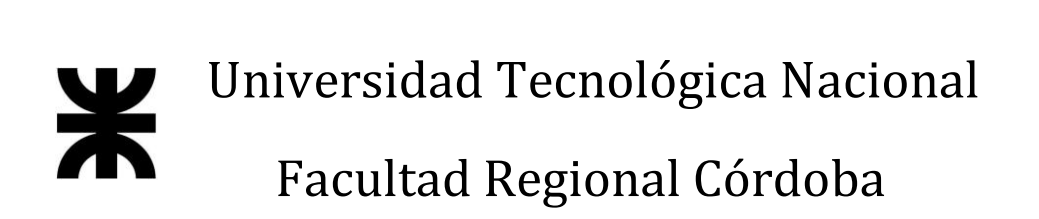

# **HABILITACIÓN PROFESIONAL**

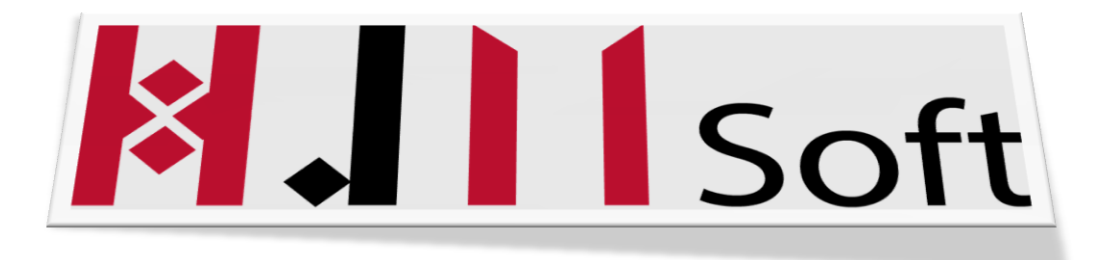

# **MANUAL DE INSTALACIÓN**

#### **DOCENTES:**

- **ING. ARENAS, SILVINA**
- **ING. MAC WILLIAM, MARÍA IRENE**

#### **INTEGRANTES:**

- **ÁLVAREZ, FACUNDO (LEG:51600)**
- **GÓMEZ CASTAGNO, MARIANELA (LEG: 52291)**

**CURSO: 4K1**

**AÑO: 2015**

#### Historial de Versiones

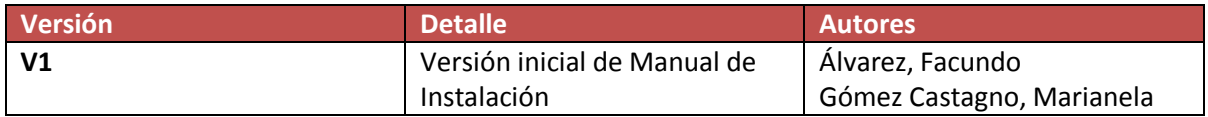

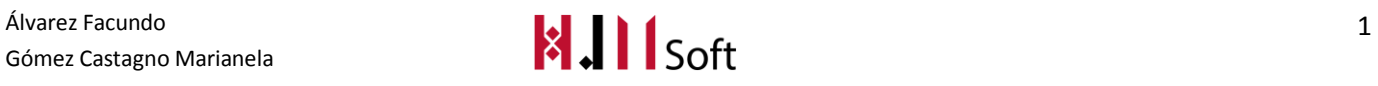

# Índice

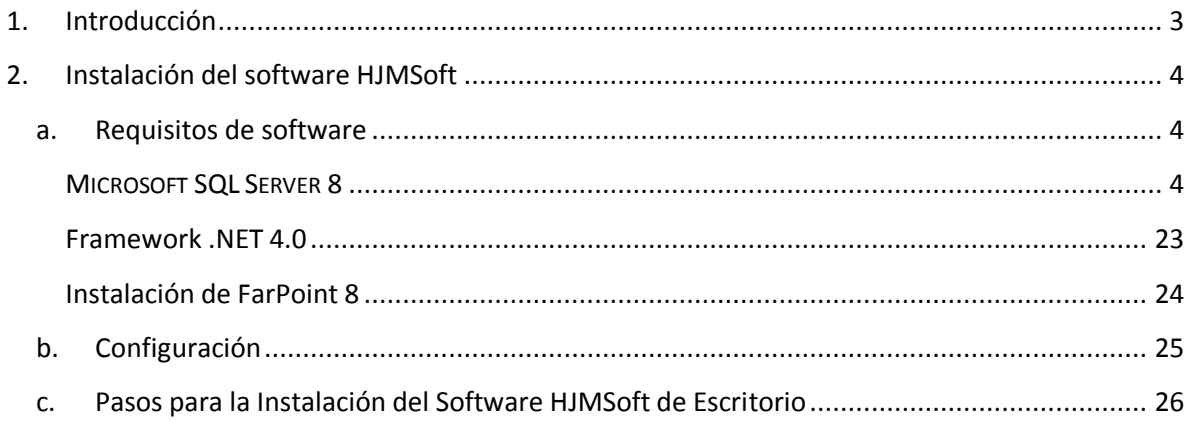

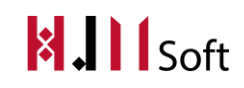

## <span id="page-3-0"></span>**1. Introducción**

En este documento se ejercitará una guía de instalación, el cual tiene como objetivo servir de guía en la instalación del sistema. Para ello, en primer lugar, especificaremos los requerimientos hardware y software necesarios para el correcto funcionamiento del sistema, para posteriormente describir cada uno de los pasos necesarios para la configuración, compilación e instalación del sistema mencionando los pasos más importantes y mostrando capturas de pantalla de ellos. Se recomienda siempre seguir los pasos tal como se describen en las instrucciones.

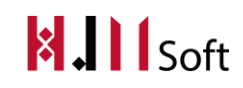

## <span id="page-4-0"></span>**2. Instalación del software HJMSoft**

Para poder instalar el Software del hotel HJMSoft es necesario instalar las siguientes aplicaciones en primera instancia.

#### <span id="page-4-1"></span>**a. Requisitos de software**

- Microsoft SQL Server 2008 : Motor de bases de datos
- Framework .NET 4.0
- FarPoint 8 : Librería para controles especiales.

#### <span id="page-4-2"></span>**MICROSOFT SQL SERVER 8**

Comenzaremos explicando los pasos para instalar el SQL Server 2008.

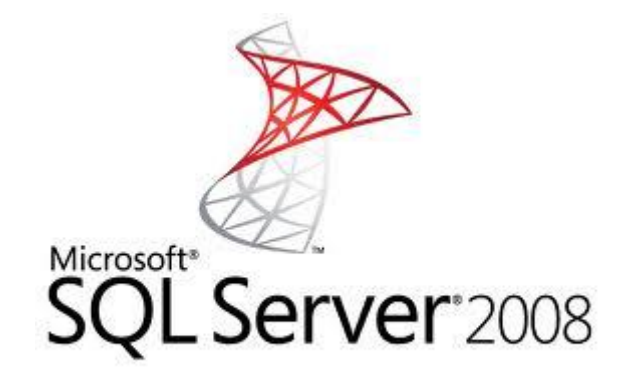

Al empezar a instalar SQL SERVER 2008, nos aparecerá una ventana que nos indicará que el programa está procesando la operación para abrir el asistente de instalación

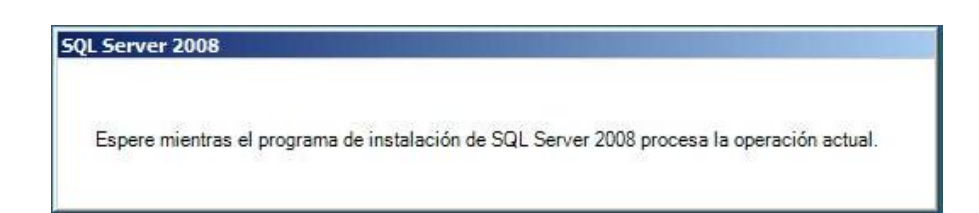

Luego de unos segundos, el programa nos abrirá la ventana **Centro de Instalación de SQL Server** con un menú en la parte izquierda con 7 Índices;

**Planeamiento Instalación Mantenimiento Herramientas Recursos Avanzadas Opciones**

Álvarez Facundo<br>Gómez Castagno Marianela **1990 - Antigat de la Constantino de la Constantino de la Constantino de la Constantino de la Constantino de la Constantino de la Constantino de la Constantino de la Constantino de** Gómez Castagno Marianela

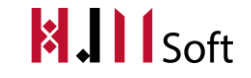

En el índice PLANEAMIENTO; encontraremos las opciones para planear o saber cómo preparar nuestra máquina en la que instalaremos el SQL Server 2008

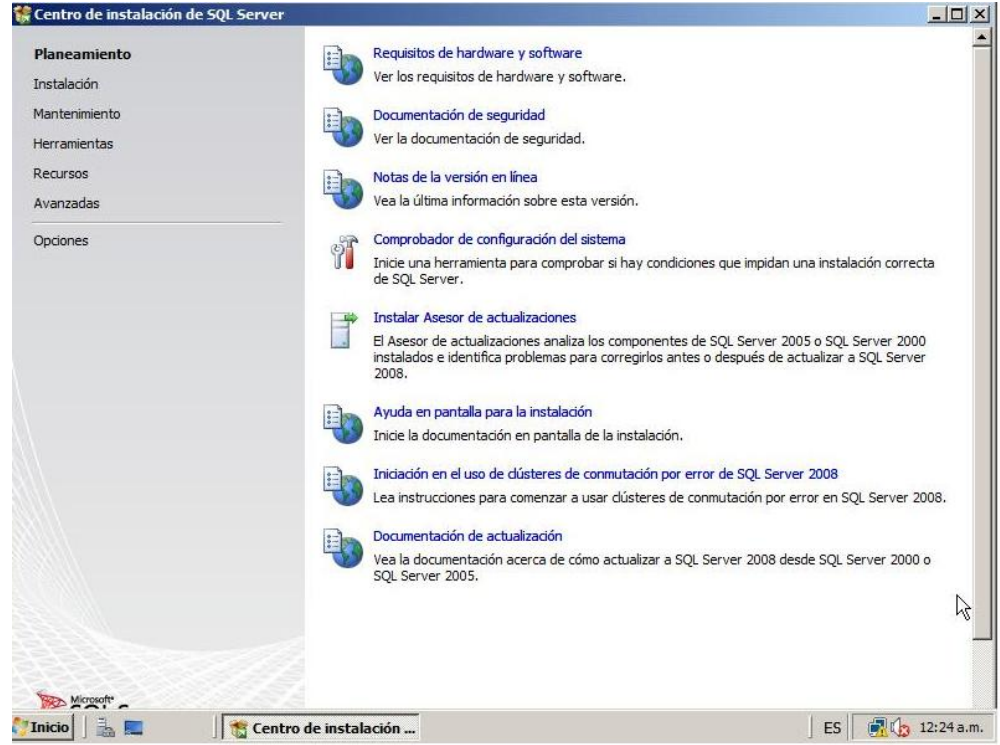

En el índice INSTALACION; encontraremos las opciones para poder Instalar el SQL Server 2008 ya sea para hacer una **instalación nueva**(*Usaremos esta opción en este tutorial*), instalar un clúster de conmutación, agregar nodos a un clúster de conmutación, actualizar desde una versión anterior de SQL Server o buscar actualizaciones de SQL Server.

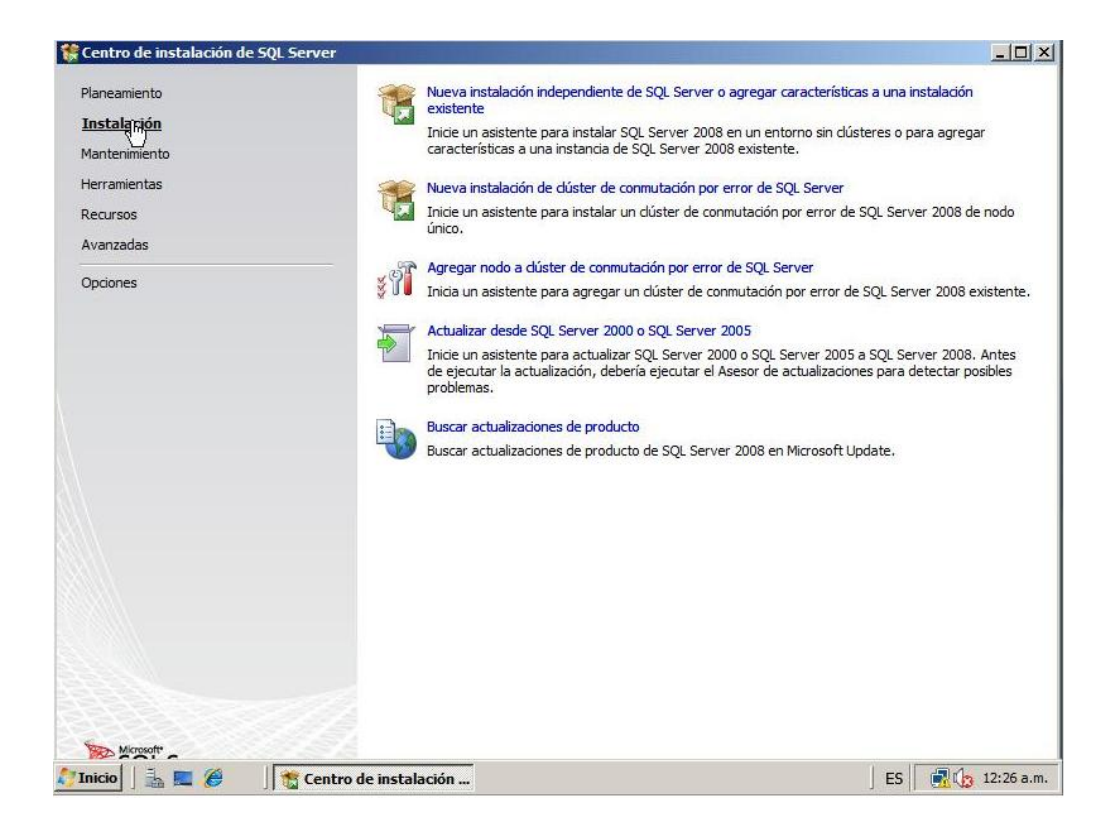

En el índice MANTENIMIENTO; encontraremos 3 (tres) opciones que nos permitirán cambiar la edición de nuestro SQL Server 2008 de*Developer* (Si es que tenemos instalada esa versión) por la edición*Enterprise*, una opción para reparar nuestro SQL Server 2008 en caso de haberse dañado nuestra instalación, también encontraremos una opción para eliminar un nodo de un clúster de conmutación existente.

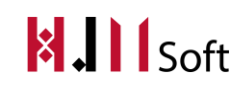

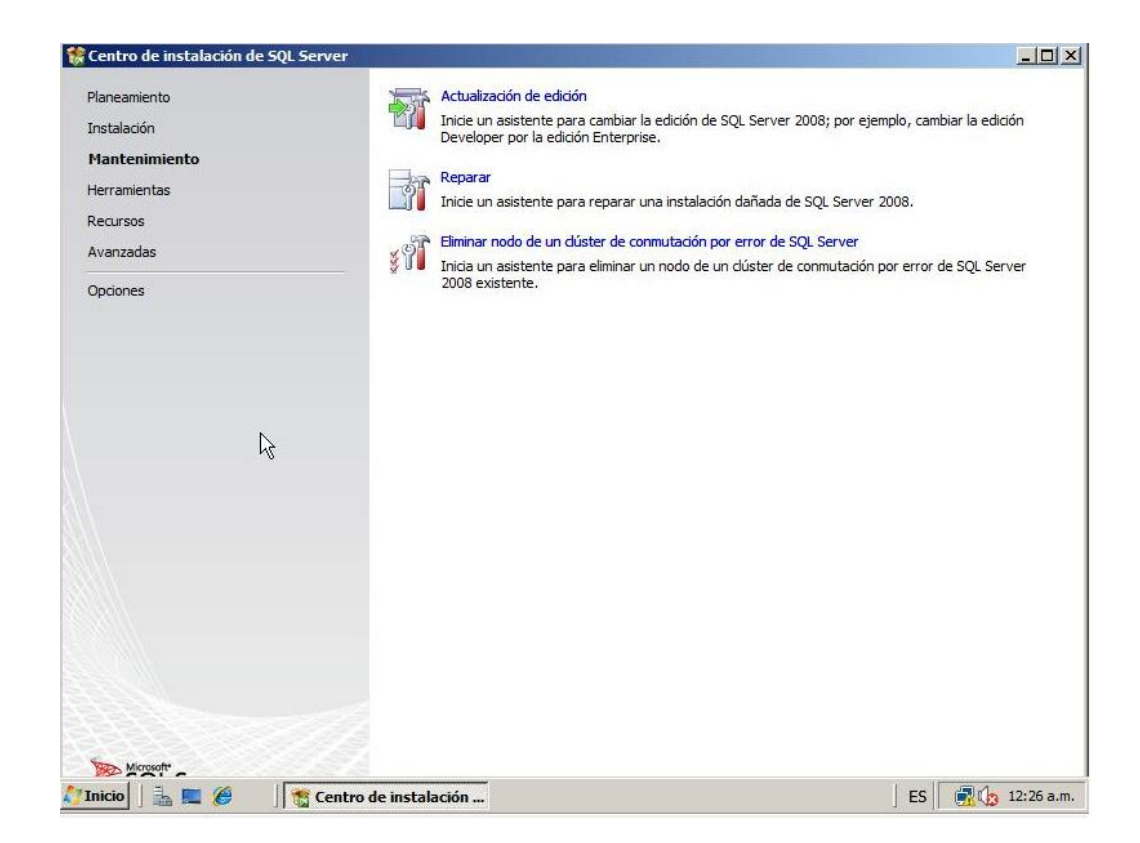

En el índice HERRAMIENTAS; encontramos tres (3) opciones también, que nos permitirán comprobar y verificar nuestro equipo para poder instalar nuestro SQL SERVER 2008 sin problemas y al mismo tiempo nos permitirá actualizar en caso de tener SQL SERVER 2005 IntegrationServices al formato SQL SERVER 2008.

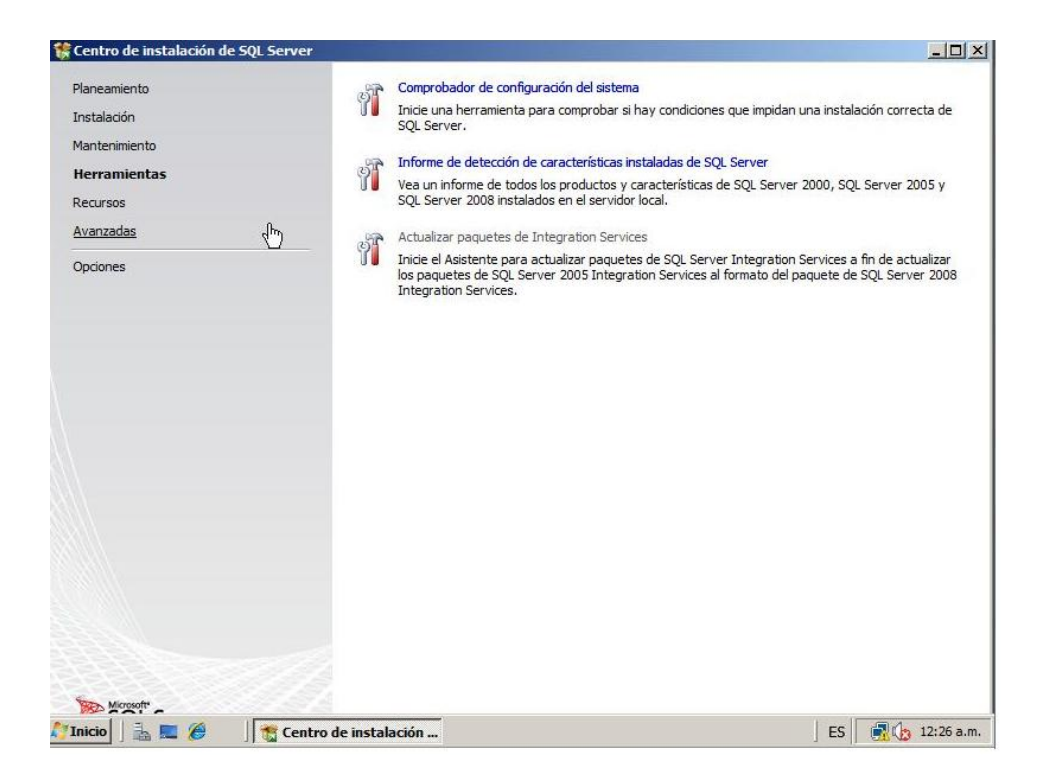

En el índice RECURSOS; encontraremos varias opciones que nos permitirán tener acceso a recursos oficiales y a comunidades donde encontraremos ejemplos, grupos de desarrollo, etc., que nos permitirán tener un conocimiento mayor acerca de las funciones, eventos, características, etc., de SQL SERVER 2008.

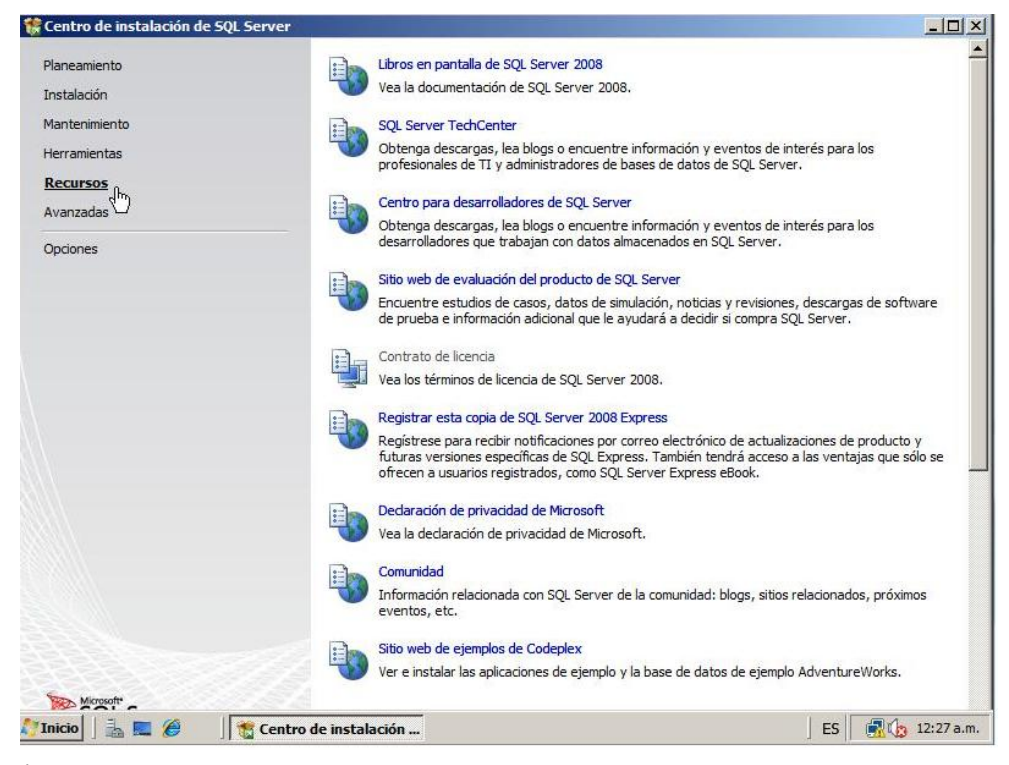

En el índice AVANZADAS; encontraremos tres (3) opciones que nos permitirán instalar de una forma más avanzada ciertas opciones para nuestro SQL SERVER 2008.

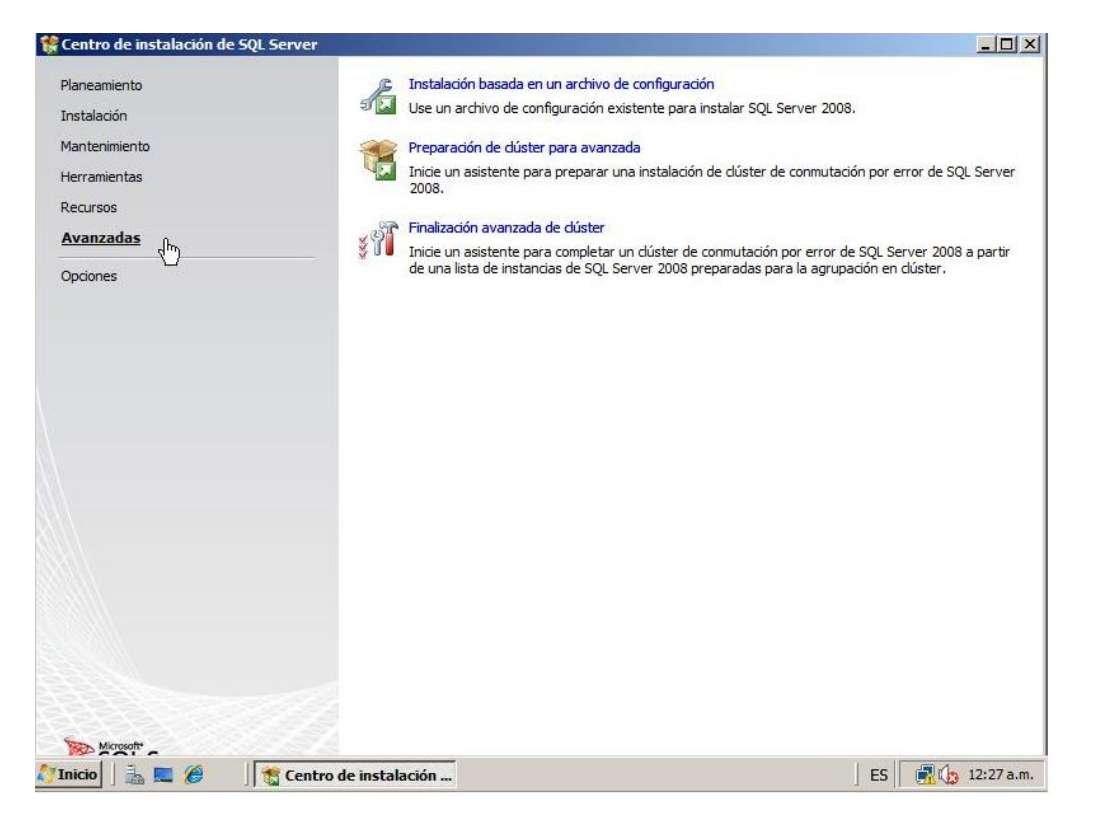

En el índice OPCIONES; Especificaremos el tipo de arquitectura de nuestro SQL SERVER 2008 a instalar y el directorio RAIZ de donde instalaremos.

En este tutorial haremos una instalación "limpia" es decir una instalación nueva.

Nuestro primer paso después de haber aparecido la ventana **Centro de Instalación de SQL Server**, será elegir el segundo índice INSTALACION, allí seleccionaremos (Hacer clic) la primera opción que aparece de las cinco (5), "Nueva Instalación Independiente de SQL Server o agregar características a una instalación existente".

#### HABILITACIÓN PROFESIONAL - 2015 MANUAL DE INSTALACIÓN

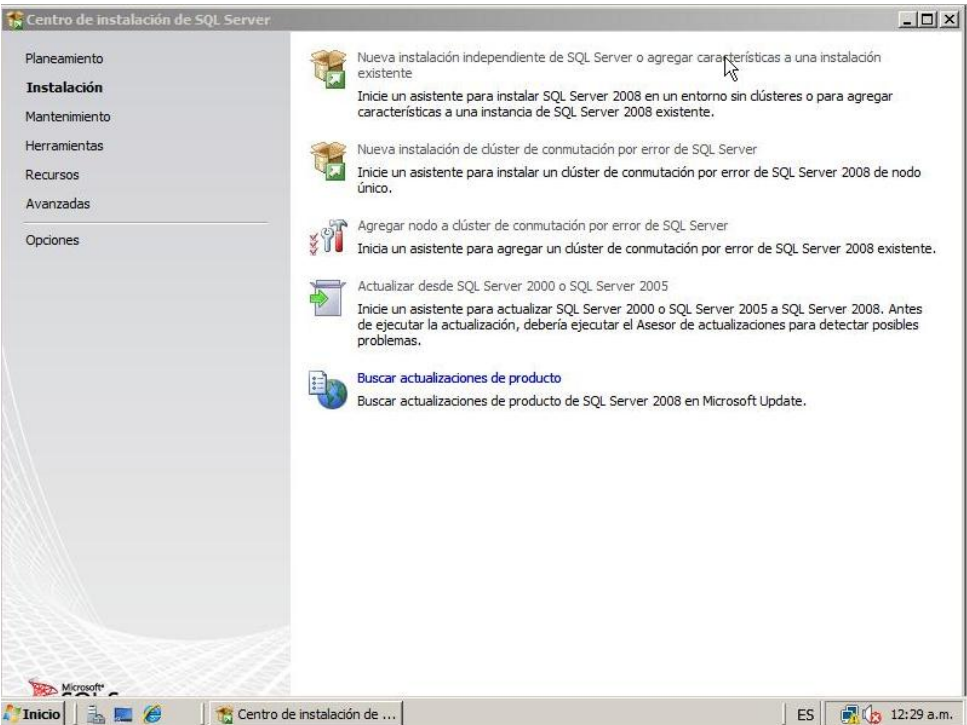

Nos aparecerá la ventana "Reglas Auxiliares del Programa de Instalación", donde el programa tratará de identificar posibles problemas que puedan surgir al instalar los archivos auxiliares, al finalizar nos indicará cuantas reglas se cumplen, cuantas no, cuantas advertencias existen y cuantas omisiones hay.

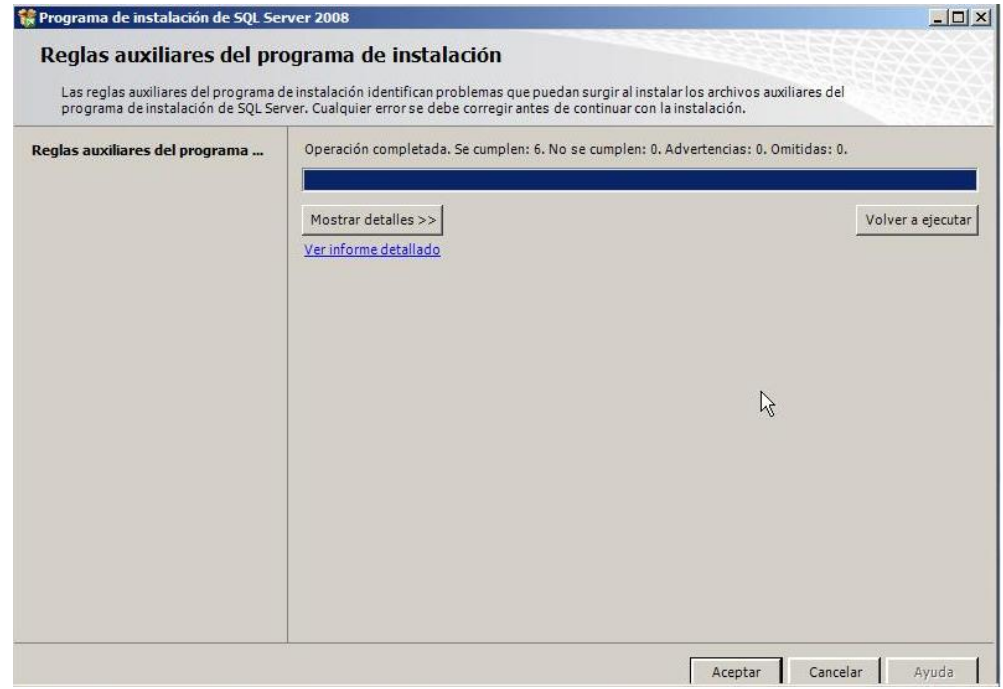

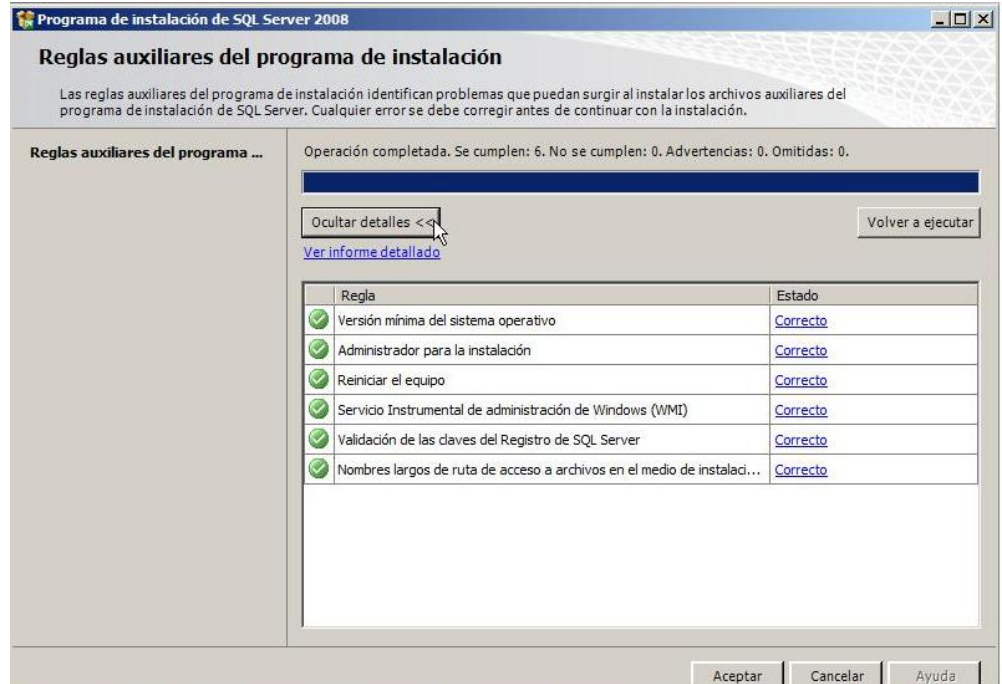

Es muy importante revisar el informe detallado que nos muestra para ver qué o cuales problemas se han encontrado, después de revisar el informe debemos asegurarnos de corregir los problemas existentes para que nuestra instalación no sufra percances y quede correctamente instalada, para eso, después de corregir los errores; hacemos clic en el botón "Volver a Ejecutar" ubicado en la parte derecha debajo de la barra de progreso.

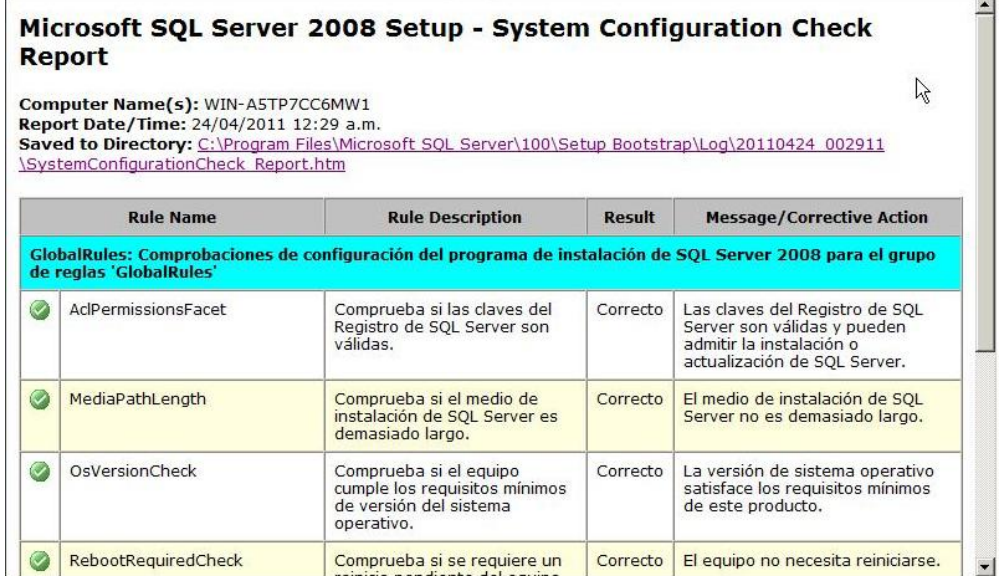

Después de verificar que no tenemos errores o advertencias, continuamos con nuestra instalación haciendo clic en el botón "Aceptar", esto cerrará la ventana "Reglas Auxiliares" y aparecerá la ventana **CLAVE DE PRODUCTO.** Será en esta ventana donde seleccionaremos la edición a instalar ya sea una versión de prueba o una con licencia.

Gómez Castagno Marianela

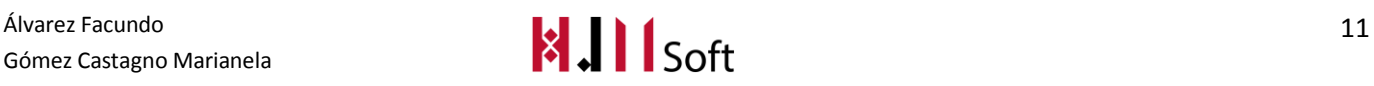

Si no poseemos una licencia podemos elegir cualquiera de las opciones gratuitas que aparecen en el menú desplegable "Especifique una edición Gratuita", y hacemos clic en siguiente. Por el contrario si ya poseemos una licencia simplemente seleccionamos "Escriba la clave del producto", escribimos la clave de nuestra versión y cliqueamos en siguiente.

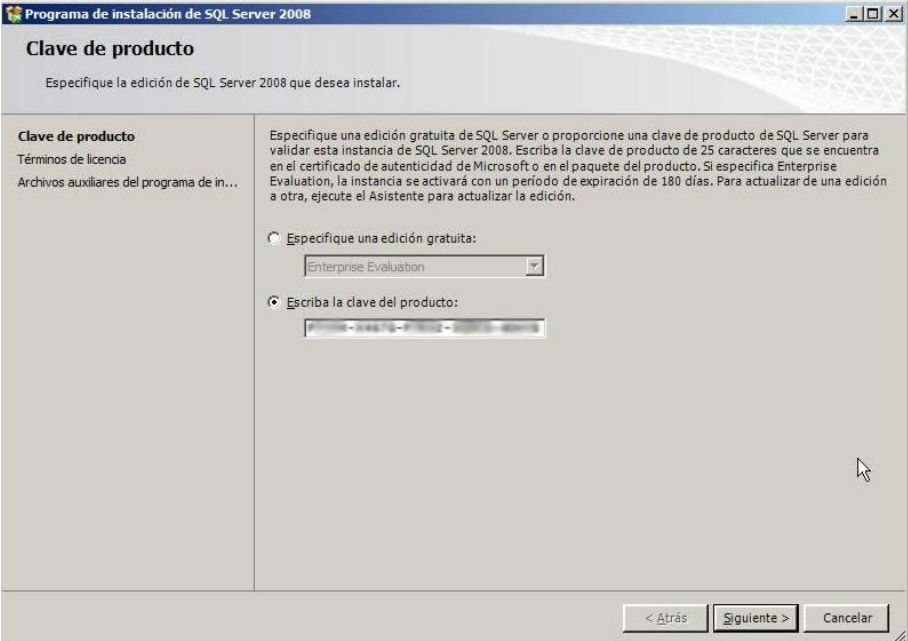

Inmediatamente después de haber seleccionado nuestra edición a instalar, aparecerá la ventana **TERMINOS DE LICENCIA**, Luego de leer los términos de licencia hacemos clic en "Acepto los términos de licencia", y luego en "Siguiente".

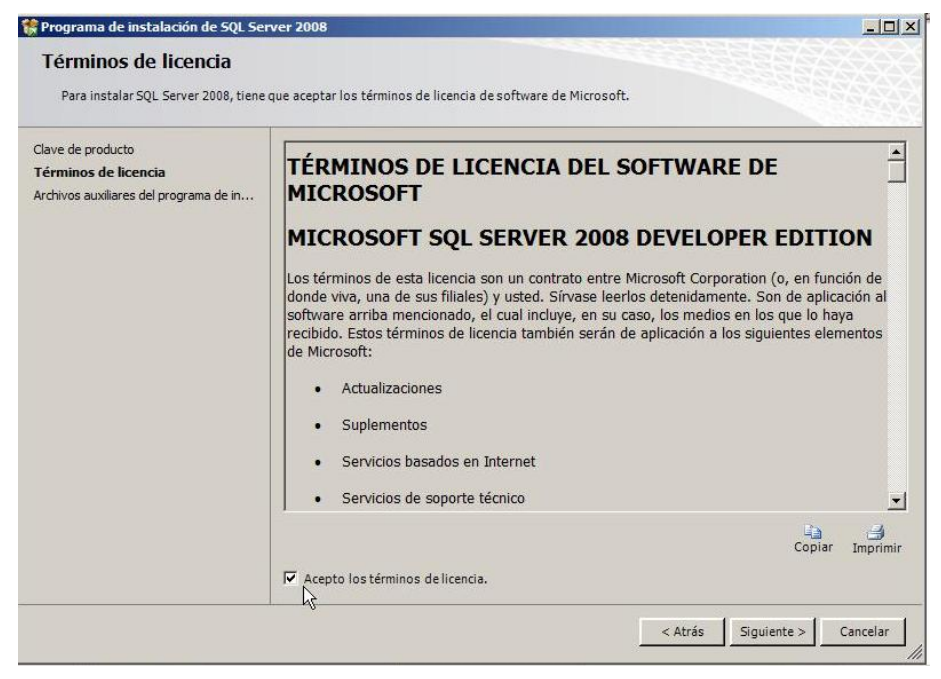

Se abrirá la ventana **ARCHIVOS AUXILIARES** que se encargará de instalar los "Archivos Auxiliares" del programa de instalación, para ello sólo basta con hacer clic en el botón "Instalación" ubicado en la parte inferior derecha de la ventana.

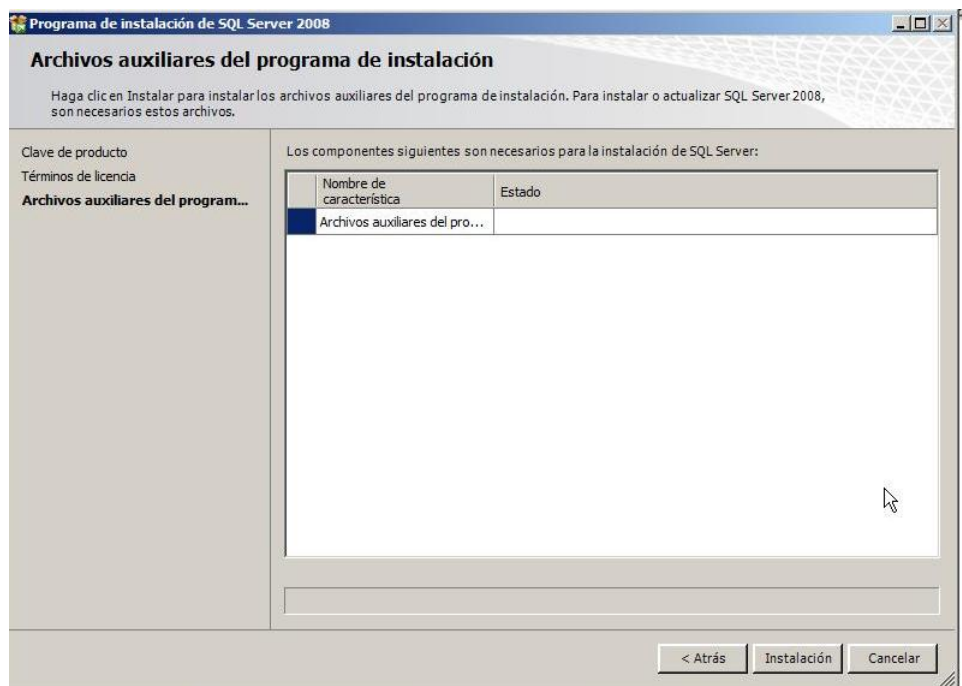

Al hacer clic en "Instalación" nos irá mostrando por medio de una barra el progreso de la instalación de dichos archivos.

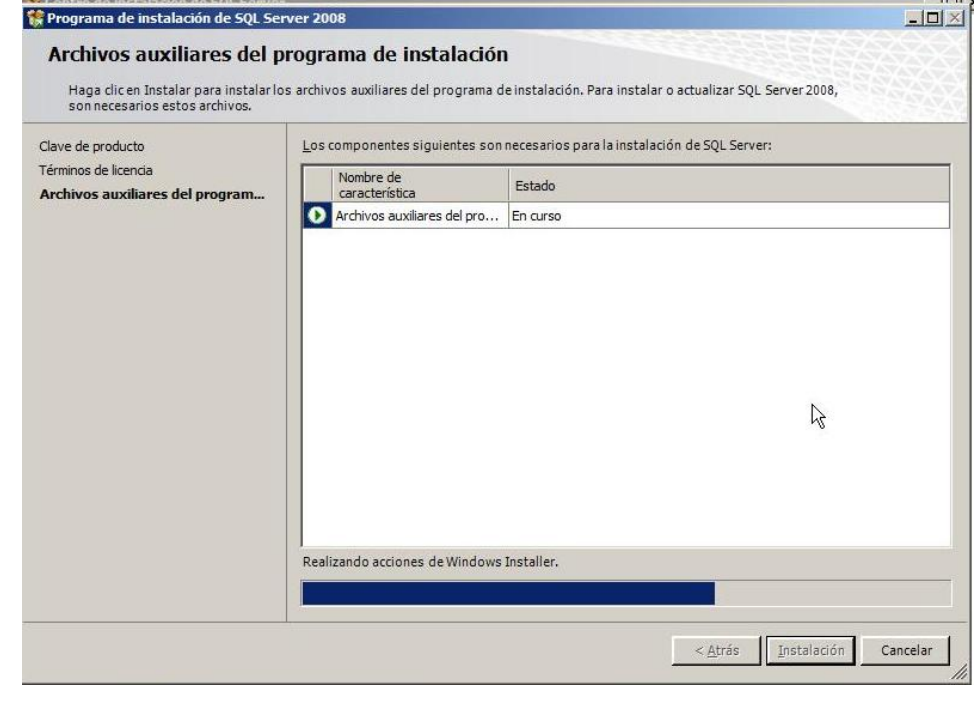

Álvarez Facundo<br>Gómez Castagno Marianela **13 13** Gómez Castagno Marianela

Al finalizar de instalar los archivos aparecerá de nuevo la ventana de**REGLAS AUXILIARES** del programa de Instalación, pero esta vez chequeará y nos mostrará otras opciones que no son verificadas en el paso anterior antes de solicitarnos el **NUMERO DE CLAVE**.

Al igual que en el paso anterior, revisamos los detalles, comprobamos que todo esté correcto y damos clic en el botón "Siguiente".

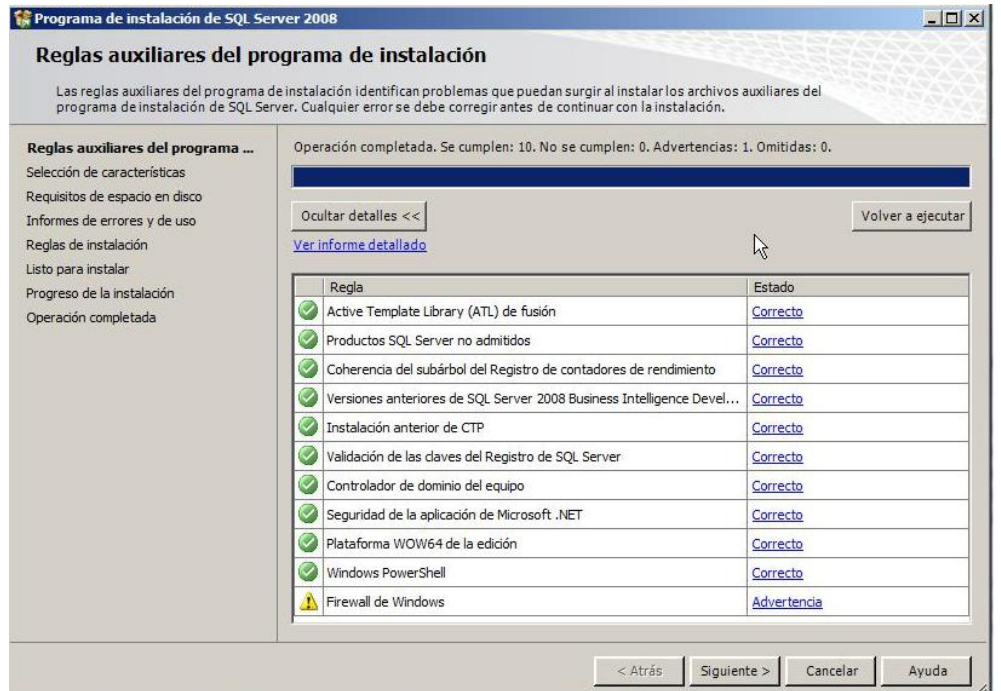

En la siguiente ventana que aparecerá haremos toda una**SELECCION DE CARACTERÍSTICAS** que deseemos instalar. Debemos revisar que el directorio de características compartidas esté en la ruta "C:\Program Files\Microsoft SQL Server\" que es la ruta por defecto de la instalación, y para evitar posibles fallas y errores es recomendable siempre utilizar la ruta por defecto.

Después de seleccionar las características a instalar y confirmar la ruta del directorio, hacemos clic en siguiente.

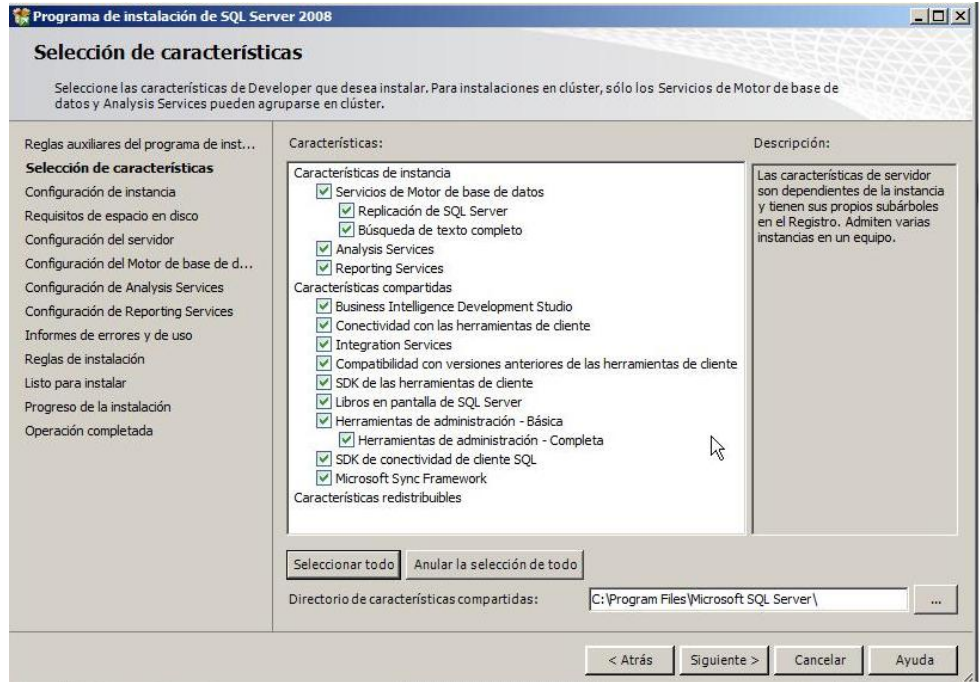

En la pantalla **CONFIGURACION DE INSTANCIA** es recomendable dejar los valores por defecto.

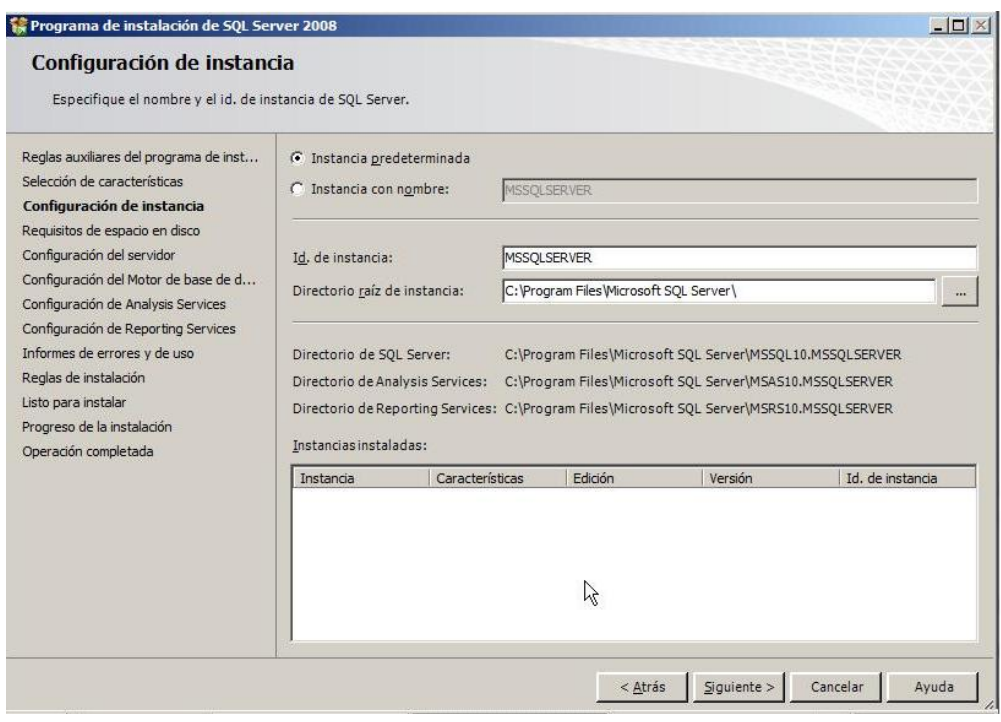

Álvarez Facundo<br>Gómez Castagno Marianela **15 díja a también de la constantida de la constantida de la constantida de la consta** Gómez Castagno Marianela

Luego de hacer clic en siguiente aparecerá la ventana **Requisitos de espacio en disco** la cual nos indicará cuál es el espacio necesario para la instalación y cuanto espacio disponible tenemos en el disco, después de comprobar que disponemos de espacio suficiente para continuar con la instalación, hacemos clic en siguiente para continuar.

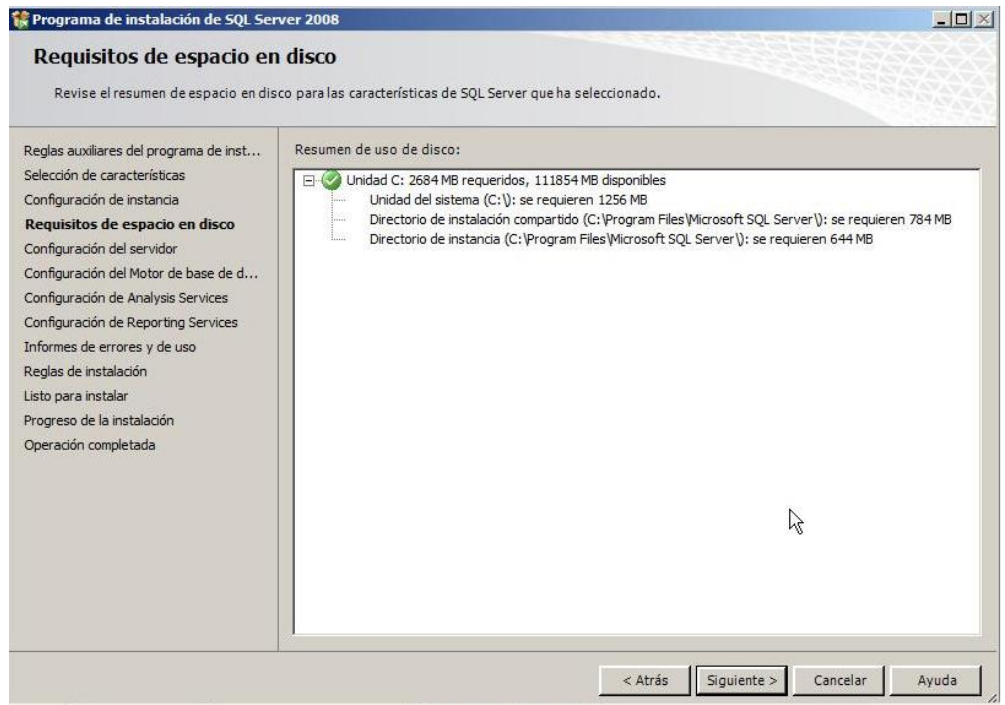

Ahora configuraremos el motor de la Base de Datos, en este punto podemos usar dos opciones, la primera dejar por defecto la opción *Modo Autenticación de Windows* que usará simplemente nuestras credenciales de ingreso a nuestra sesión de Windows, y la segunda opción (Que es la que usaremos acá) *Modo Mixto* (*Autenticación de SQL Server y de Windows*), en la cual podemos especificar una o varias cuentas de administración y asignarle sus respectivas contraseñas.

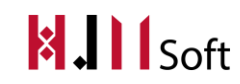

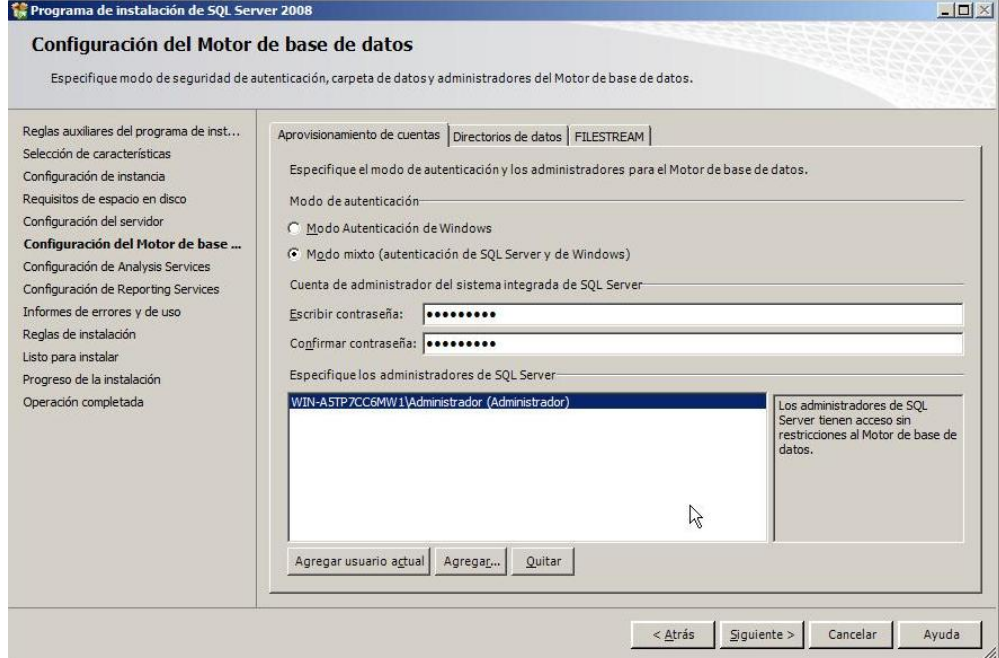

Al aparecer la ventana **Configuración de AnalysisServices**, podemos asignar los usuarios que tendrán permisos administrativos para el AnalysisServices, en este caso sólo asignaremos al usuario agregado anteriormente haciendo clic en *Agregar Usuario Actual* y damos clic en siguiente.

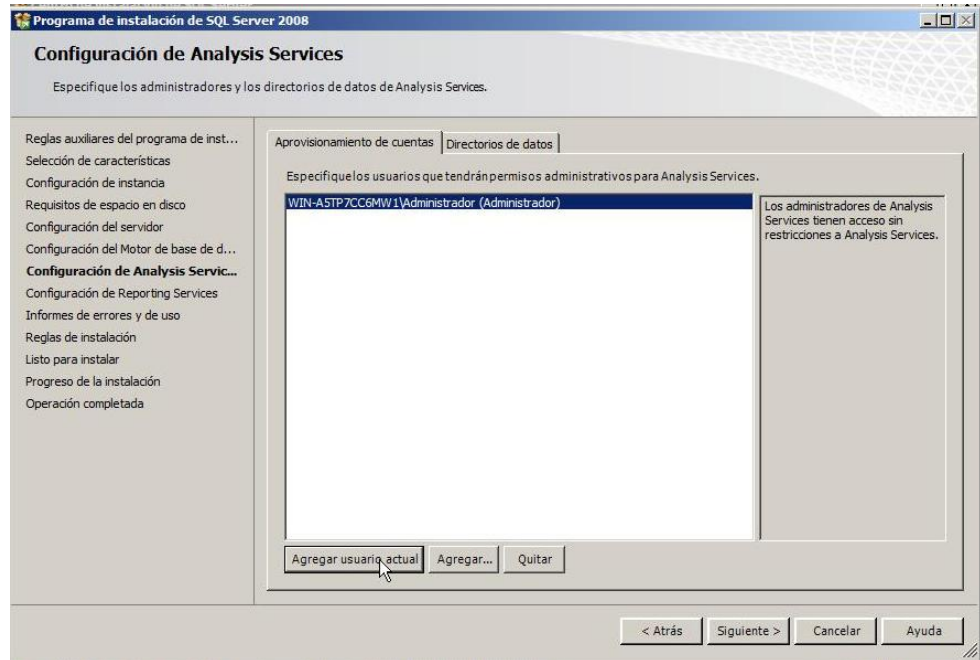

Nos aparecerá entonces la siguiente ventana **Configuración de ReportingServices** en la cual seleccionaremos la primera opción (*Instalar la configuración predeterminada del modo nativo*) con esto podremos instalar el servidor de informes y llegar a utilizarlo apenas finalicemos la instalación.

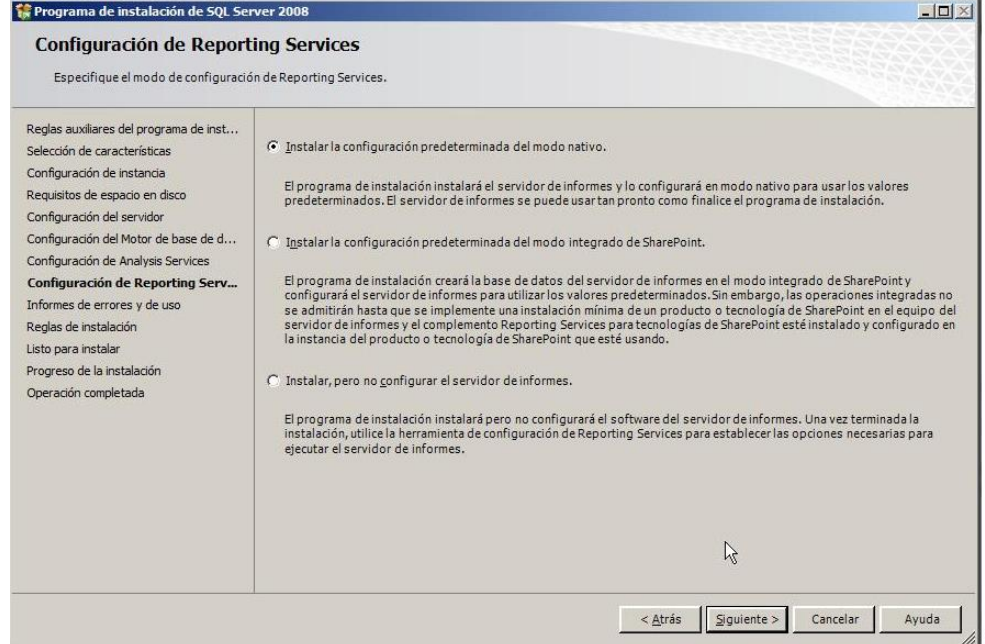

Al terminar esta parte nos aparecerá la ventana **Informes de Errores y Uso**, acá podemos seleccionar si deseamos enviar o no informes de errores y algunos datos de como usamos nuestro SQL Server 2008, esto no es obligatorio seleccionarlo, sin embargo al marcar las casillas de verificación, podremos enviar varios datos que ayudarán a la compañía a mejorar y eliminar ciertos "*bugs*" en las versiones futuras.

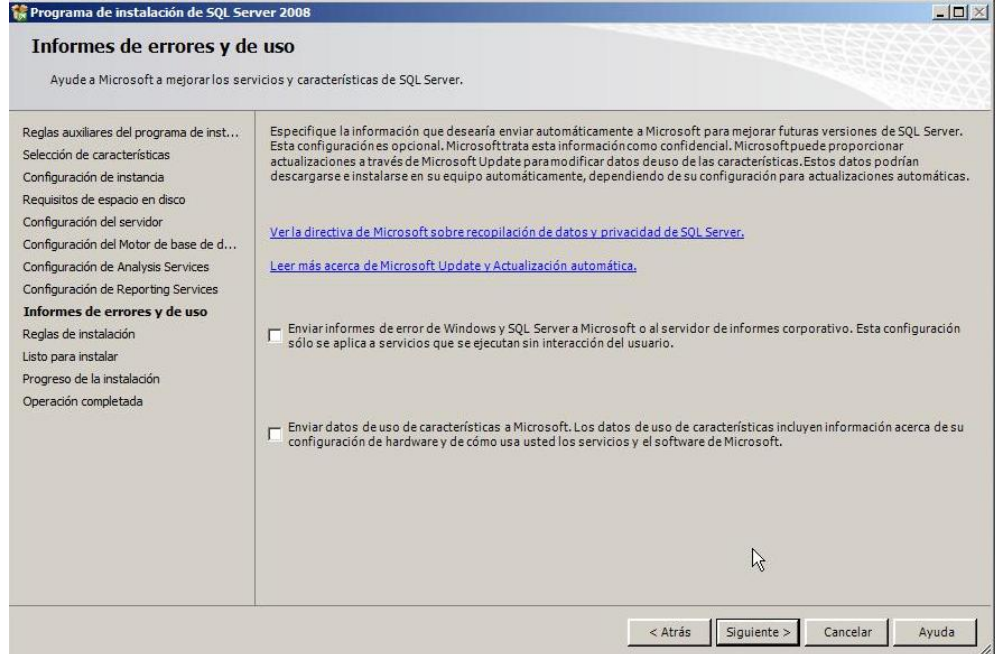

Después de decidir si vamos a enviar o no los reportes, damos clic en siguiente para que nos aparezca la pantalla de **Reglas de Instalación** en la cual se ejecutarán varias reglas para ver si se puede continuar con la instalación o si se debe bloquear el proceso de instalación.

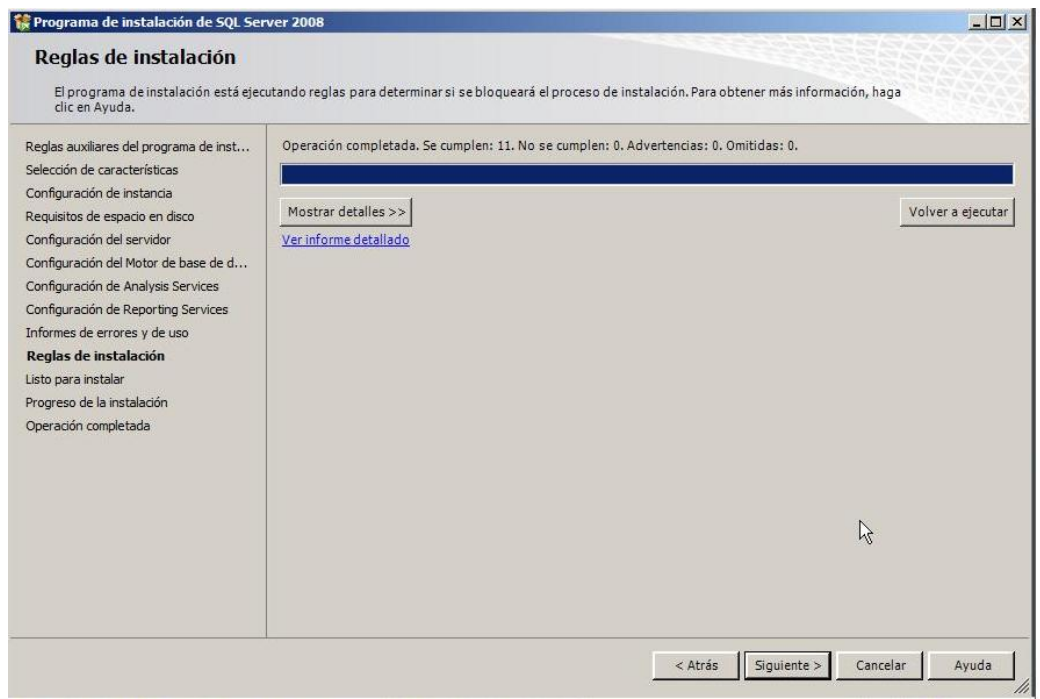

Al completar la ejecución de las reglas de instalación, se nos presentará un informe detallado para poder ver si se ha cumplido con todas las reglas o si ha habido algún error, el cual nos lo presentará como una *Advertencia*, en caso que todo esté bien nos mostrará una pantalla parecida a esta:

Gómez Castagno Marianela

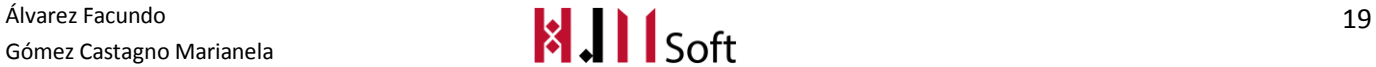

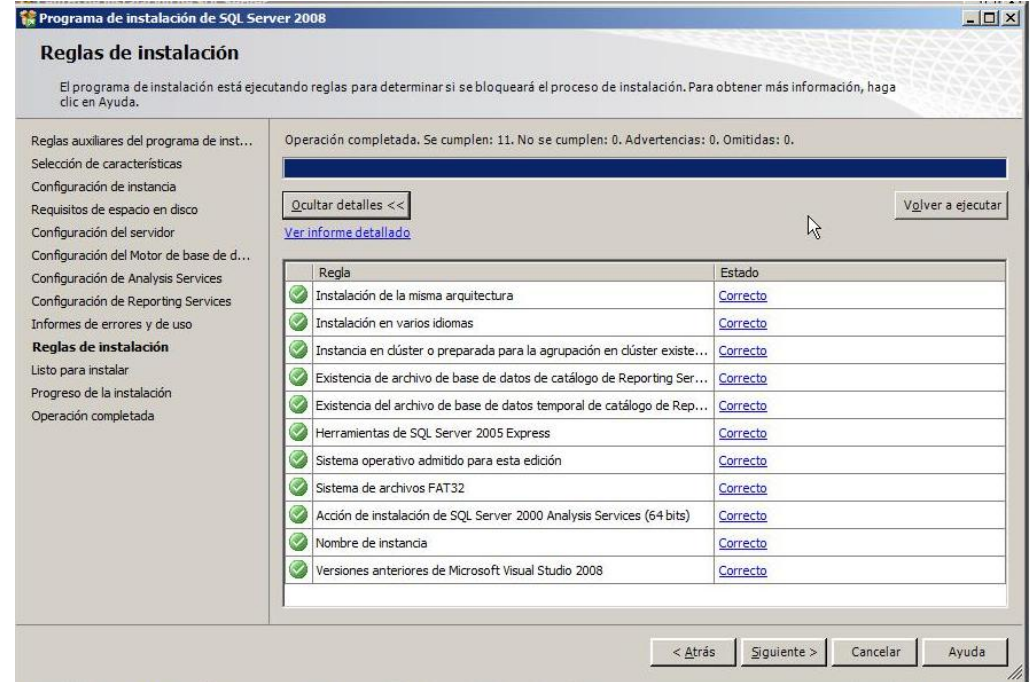

Al confirmar en el informe y en la pantalla de detalles que todo está correcto, damos clic en siguiente para pasar a la ventana **LISTO PARA INSTALAR** en la que encontraremos un resumen detallado de la configuración que hemos armado para instalar nuestro SQL Server 2008.

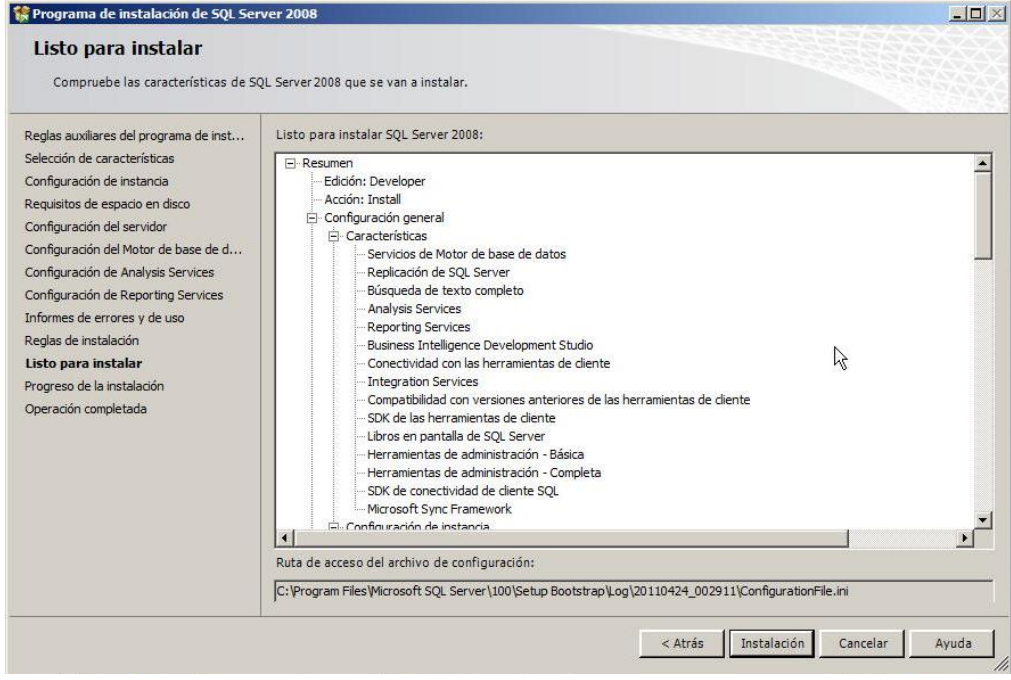

Acá podemos revisar nuevamente en este resumen si no se nos ha escapado nada con respecto a lo que necesitamos y deseamos instalar de nuestro SQL Server 2008 y damos clic en siguiente para empezar **AHORA SI** con toda la instalación real de nuestro SQL Server 2008.

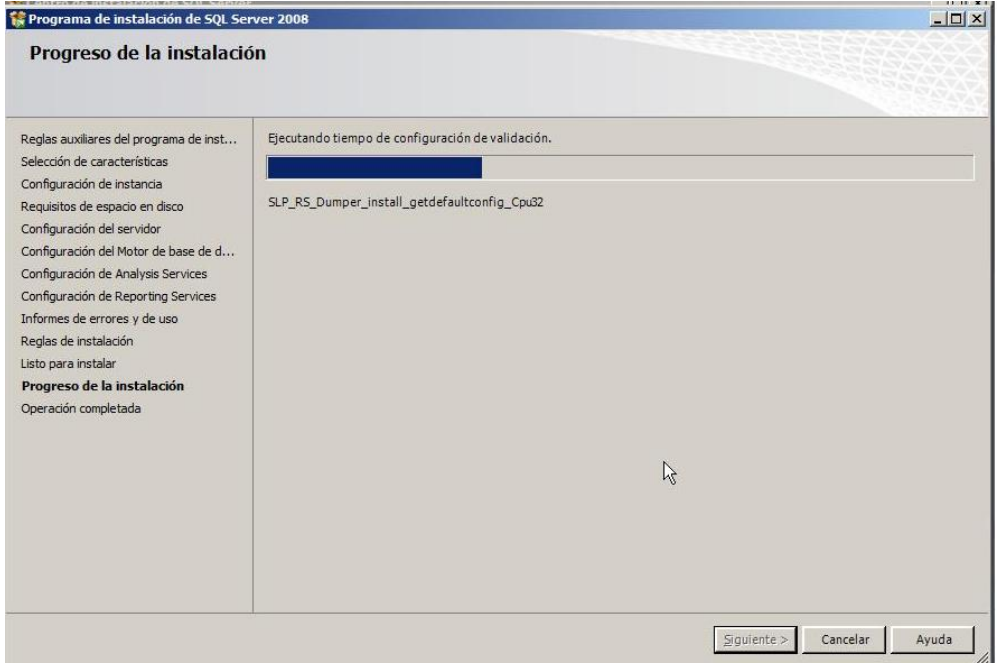

Al terminar el proceso de instalación, la ventana nos mostrará un pequeño resumen con todas las características que habíamos seleccionado, y nos confirmará el estado de las mismas para ver si fueron instaladas correctamente o si ocurrió algún error no previsto en la instalación.

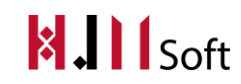

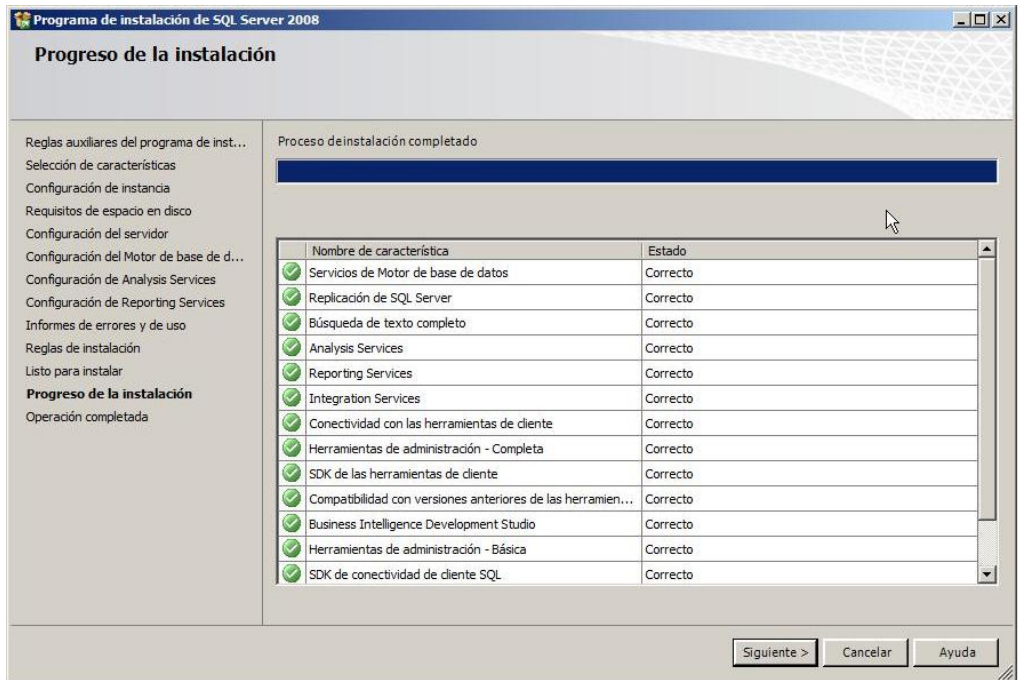

Luego de confirmar que todos los estados de nuestras características escogidas están marcadas como correctas, procedemos a hacer clic en el botón "siguiente" y nos aparecerá una nueva y última ventana "**OPERACION COMPLETADA**" la cual nos informará que hemos terminado ya de instalar nuestro SQL Server 2008 en nuestra máquina y nos dará la notificación de que tenemos un *archivo de registro de resumen* almacenado en nuestro disco duro el cual podemos revisar cuando sea necesario accediendo a la dirección mostrada en el asistente.

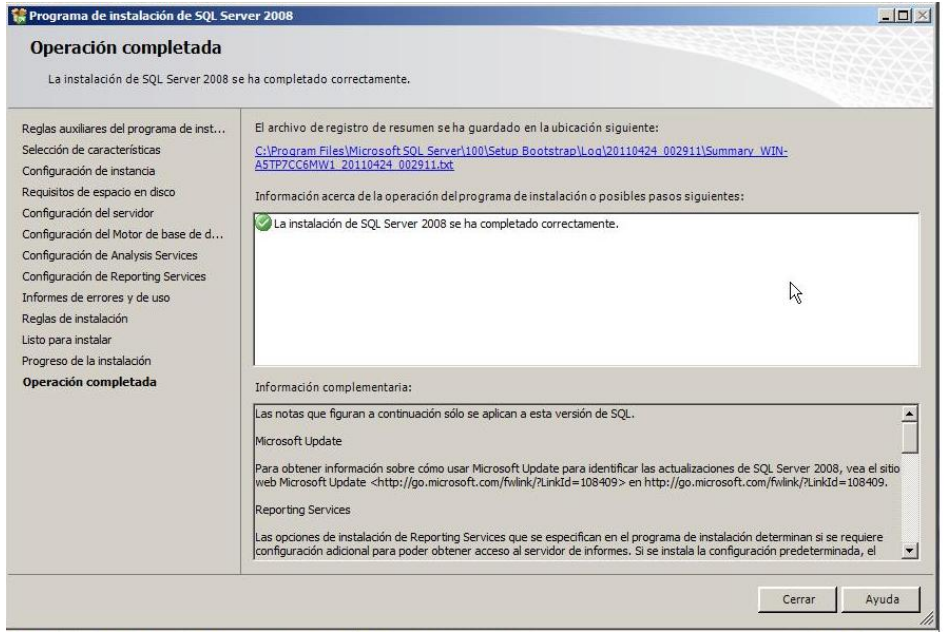

Por último hacemos clic en "CERRAR" y con esto hemos terminado de instalar nuestro SQL Server 2008 y podremos empezar a utilizarlo y trabajar con él inmediatamente.

#### <span id="page-23-0"></span>**Framework .NET 4.0**

Comenzaremos explicando los pasos para instalar el Framework.net 4.0

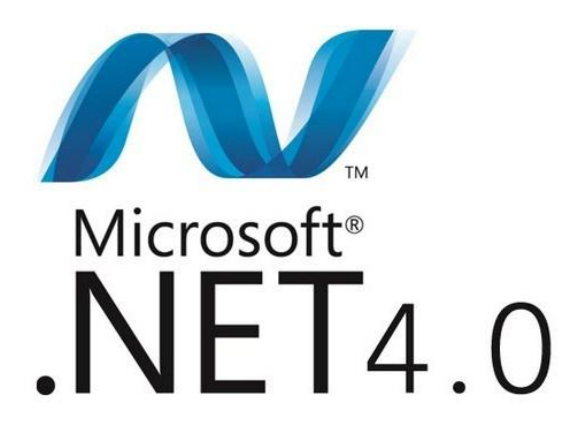

En **Windows 8** ya no es necesario buscar y descargar .NET Framework desde Internet, ya que .NET Framework 4.5 viene instalado por defecto. Además, .NET Framework 3.5 (incluidos .NET 2.0 & 3.0) vienen con el sistema. Para activarlos o desactivarlos, deberás ir al **Panel de control** y luego a la opción **Desinstalar un programa**.

Selecciona Activar o Desactivar las características de Windows:

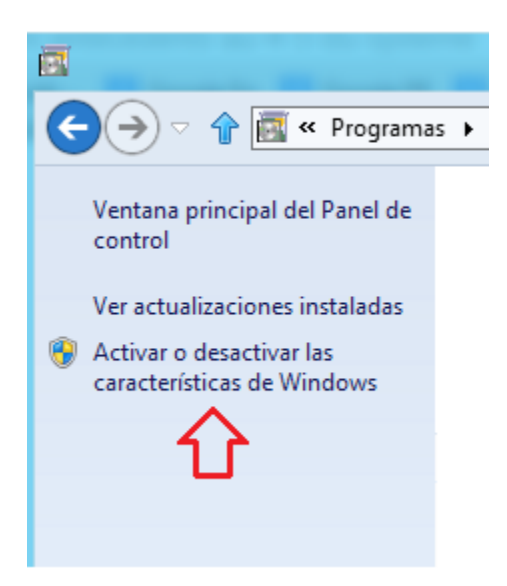

Marca la casilla correspondiente a .NET Framework 3.5 y listo:

Álvarez Facundo<br>Gómez Castagno Marianela **23 de abrecia de la componencia de la componencia de la componencia de la componencia de la componencia de la componencia de la componencia de la componencia de la componencia de l** Gómez Castagno Marianela

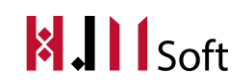

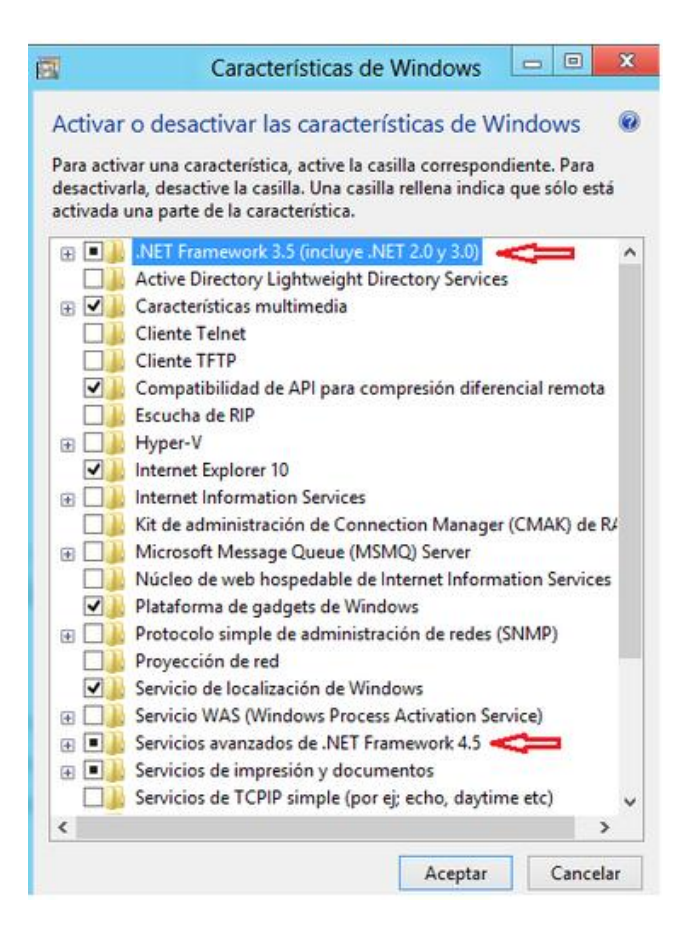

Del mismo modo, se podrá activar o desactivar otras funciones de Windows.

#### <span id="page-24-0"></span>**Instalación de FarPoint 8**

Comenzaremos explicando los pasos para instalarFarPoint 8

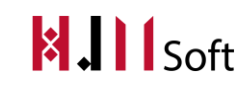

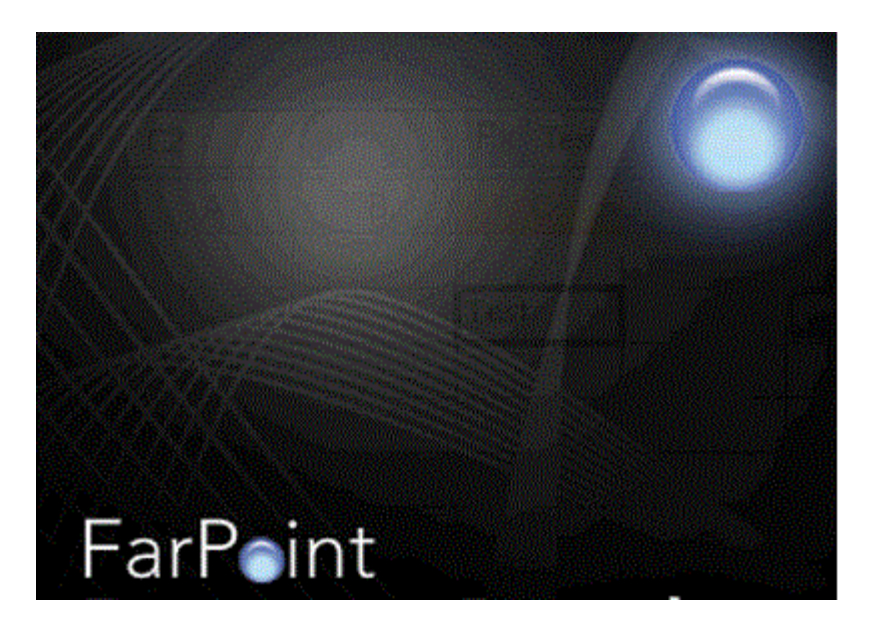

Descomprimir la carpeta"FarPoint.Spread.v8.0.9.Incl.Keygen-BEAN". Sobre el archivo Setup seleccionar la opción "Ejecutar como administrador". Seleccionar el botón "Siguiente" hasta el final según indica el instructivo. Por último presionar el botón "Finalizar". Ya se encontrará lista la librería para poder ser usada.

### <span id="page-25-0"></span>**b. Configuración**

- 1) Configuración de la Base de Datos
	- a. Abrir el *SQL Server Managment Studio* como administrador.

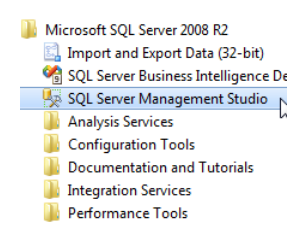

- b. Dentro del CD de Instalación, ejecutar el Script "**HJM\_Script\_Esquema.sql**" de inicialización del Esquema de Base de Datos llamada "*BD\_HJM*"
- c. Una vez creada la estructura de la Base de Datos, ejecutar el Script "**HJM\_Script\_SP.sql**" con todos los procedimientos almacenados asociadas a la BD\_HJM.
- d. Ejecutar el Script de inicialización de datos llamado **"HJM\_Script\_Data.sql"**.
- 2) Configuración del Software HJMSoft de Escritorio
	- *a.* Realizar el paso *"c. Pasos para la Intalación del Software HJMSoft de Escritorio".*

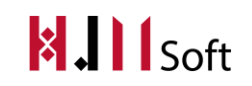

b. Una vez instalado el software entrar como usuario *Administrador de Sistema* e ir a la opción del menú **"Configuración del Sistema".**

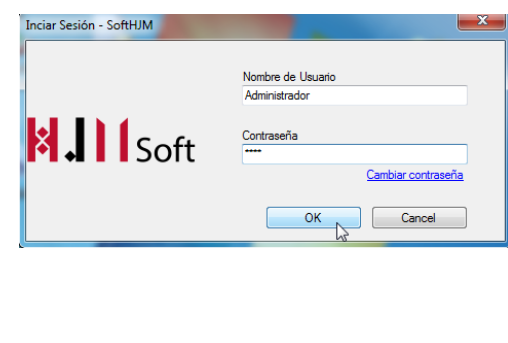

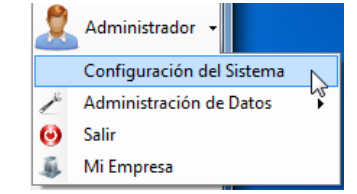

- c. En la pantalla de Configuración del Sistema cambiar los datos de conexión de base de datos correspondientes.
	- i. Nombre de la Base de Datos : *BD\_HJM*
	- ii. Nombre del servidor : *(local)/SQLEXPRESS*

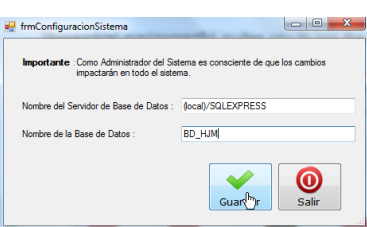

### <span id="page-26-0"></span>**c. Pasos para la Instalación del Software HJMSoft de Escritorio**

- 1) Insertar el CD de Instalación **HJMSoft**.
- 2) Dentro del CD se encuentra una carpeta llamada "Debug". Copiarla en el Disco Local.

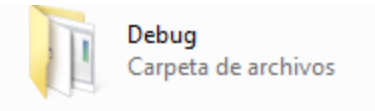

3) Dentro de la Carpeta se encuentra el archivo ejecutable "HJM" donde inicia la aplicación. Ejecutar dentro de la nueva ubicación.

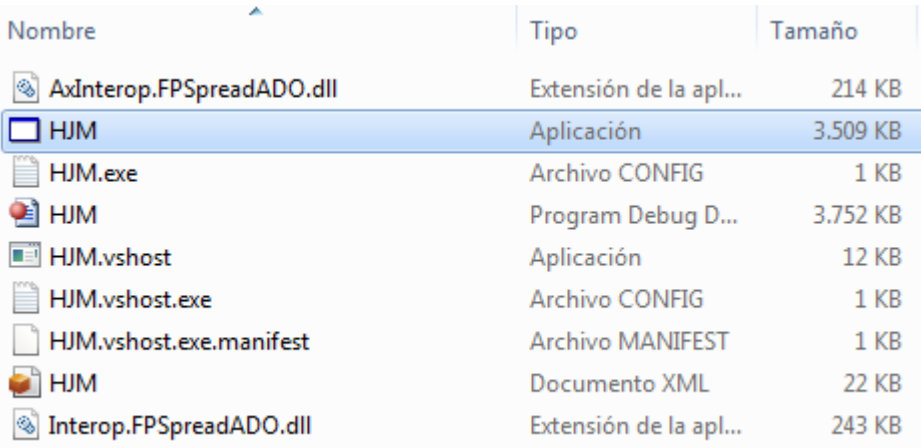

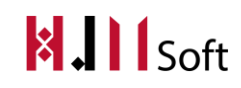